# **RE-CONSENT SUBJECTS**

*Version 05/29/21*

**Description:** If there are revisions to an informed consent form, the IRB may require that all active subjects be reconsented. This tip sheet explains how to use the OnCore "re-consent" functionality to record and track the reconsenting process.

#### UPLOAD THE NEW VERSION OF THE CONSENT FORM

- 1. Navigate to **Menu > Protocols > PC Console > Reviews > IRB.**
- 2. Click the [**Add**] button.

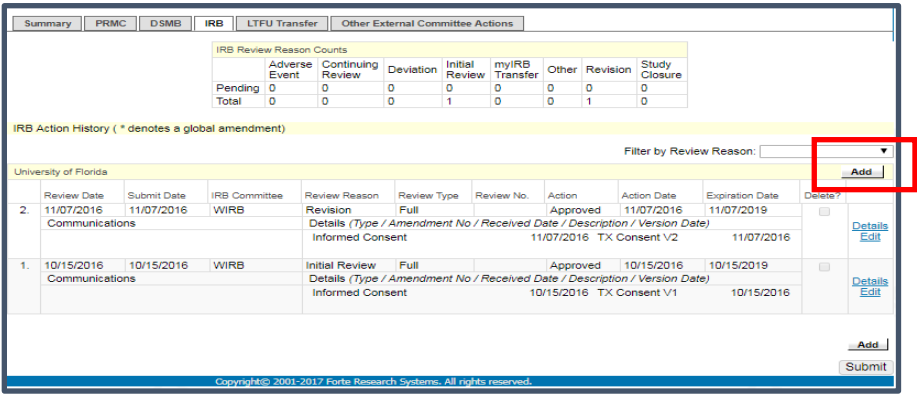

3. In the detail item row that appears, select the review item from the **Type** dropdown list.

**IMPORTANT:** In order to activate the OnCore re-consenting functionality correctly, the revised consent form you are adding must have the exact same document "**Type**" as the original version of the consent from the initial IRB review.

- 4. Enter the **Version Date** of the revised consent.
- 5. Enter the **Description** for the consent.

This description is very important for protocols with more than one consent. A good description will help the consenters find the correct consent (and the correct consent version) to use later in the subjects console when they are consenting subjects to this study.

- 6. The **Comments** field is a good place to provide additional details about the consent (e.g. changes made since the prior version).
- 7. Select the [**Re-consent Required**] checkbox.

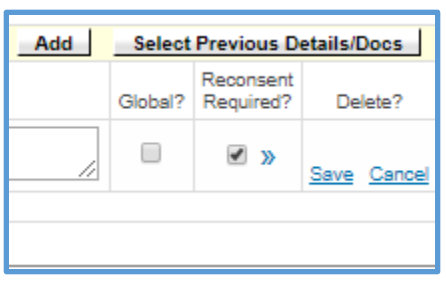

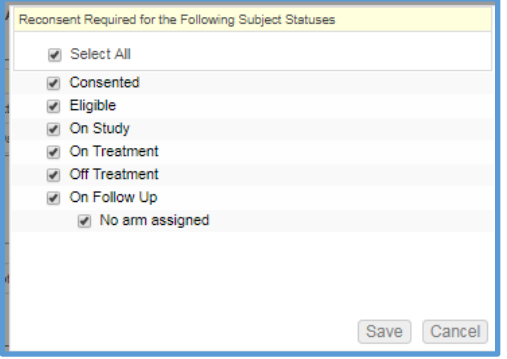

8. Click [Save]. **NOTE: You have created a detail line that only describes the consent. You still need to attach the actual consent document (see next steps).**

## **RE-CONSENT SUBJECTS**

- 9. Under the consent detail line you just created, click the **File hyperlink**.
- 10. Click [**Browse**] to locate and select the consent on your local computer or network hard drive.
- 11. Click [**Open**].
- 12. Click [**Submit**] to save this document to this record.
- 13. **IMPORTANT! Select the [Release] checkbox.**
- 14. Click [Submit and Close].

#### THE "RE-CONSENT REQUIRED" (RR) FLAG

If the revised consent has been recorded and uploaded using the original document type and has the [**Re-consent Required**] checkbox checked, then subjects who consented on a previous version of this document have an **RR** superscript indicator in the **CRA Console > Accrual** tab.

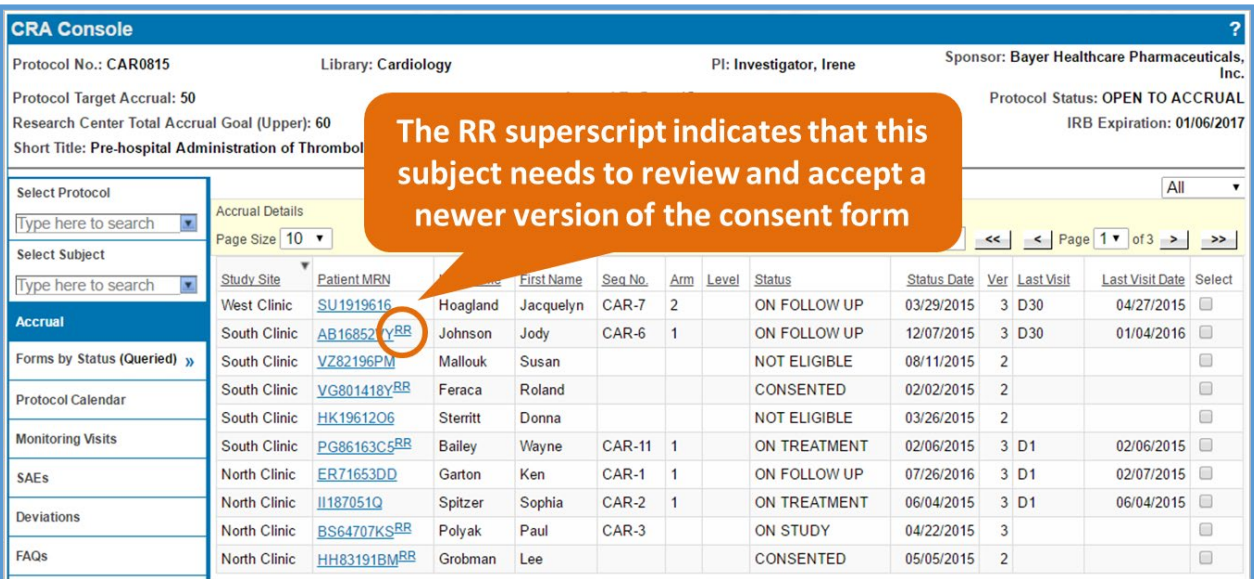

The **RR** indicator also appears on the consent document in the **Subject Console > Consent** tab until the subject accepts the newer version.

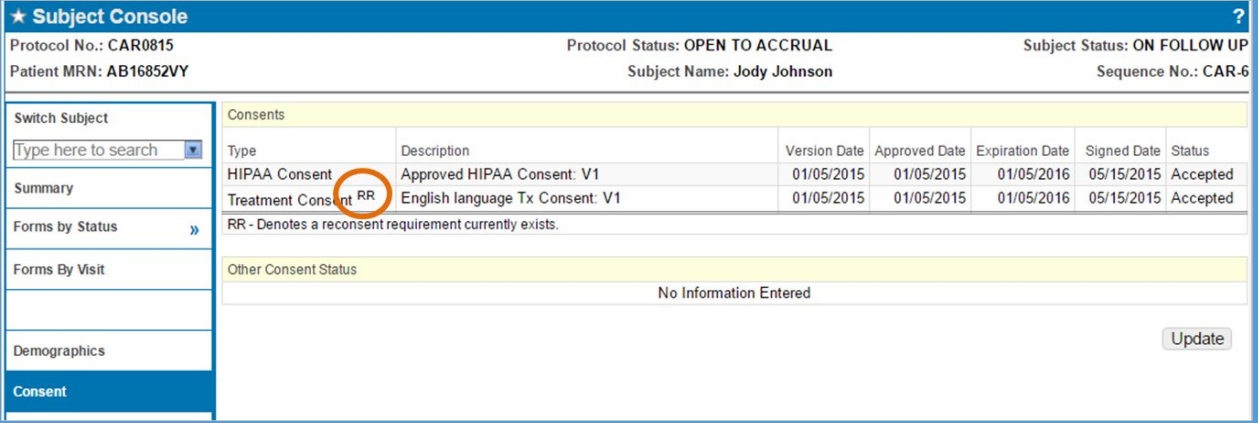

**Note:** The **RR** flag does not restrict your ability to add treatment information, but the **RR** does not go away until the reconsent is either recorded or marked as "not applicable".

## **RE-CONSENT SUBJECTS**

 $\infty$ 

#### RECORD A SUBJECT'S RE-CONSENT

- 1. Navigate to the **CRA Console**.
- 2. Click the **MRN** link for any subject with an **RR** superscript to open that subject record in the Subject Console.
- 3. Select the **Consents** vertical tab.
- 4. In the **Signed Date** field, enter the date that the subject re-consented.
- 5. Click **Select Consents**.

**Available Consents** 

- 6. Indicate that the updated version of the consent was **Accepted.**
- 7. Click **Save**.

**NOTE:** The latest version of each consent type that was approved *on or prior to* the Signed Date appears in the pop-up consents window. To see earlier versions, click the **+** plus sign next to any of the consent types.

### Indicate which version of each consent was presented to the subject, and whether she **Accepted or Refused each one**

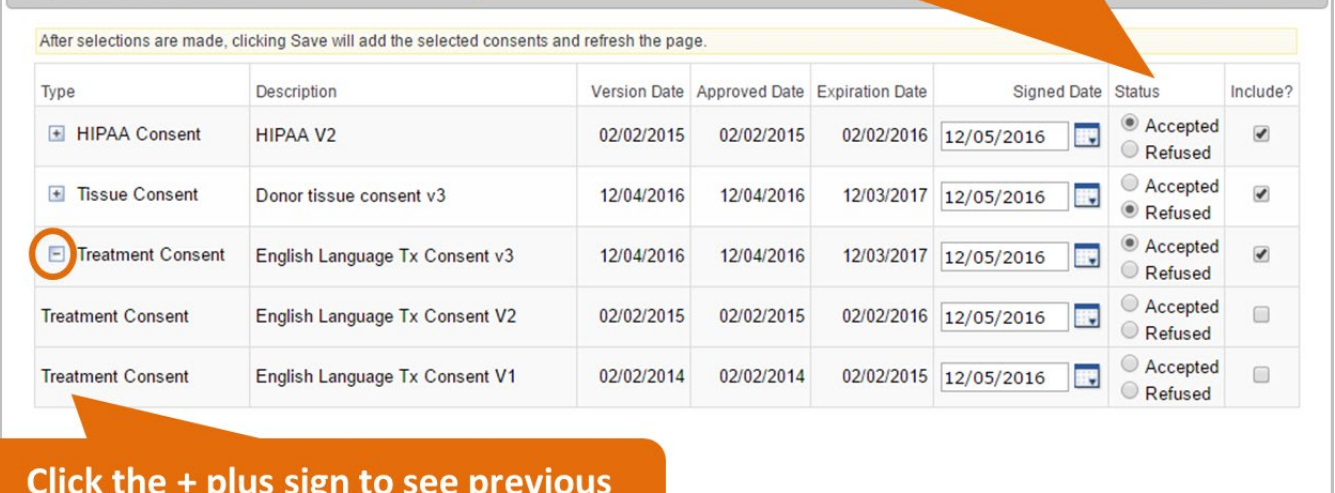

### versions of any consent type

### RECORD THAT THE RE-CONSENT IS NOT APPLICABLE

Alternatively, you can indicate that the re-consent is not applicable to the subject.

- 1. Navigate to the **Subject Console > Consent** tab.
- 2. Select the consent link that includes the **RR** superscript.
- 3. A box appears that allows you to indicate that the re-consent is not applicable.
- **4.** If you make this choice, the **RR** superscript changes to **NA**.

Save

Cancel